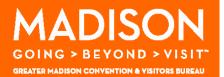

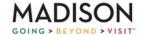

PLANNERS -

PARTNERS - MEDIA - ABOUT US

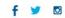

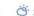

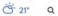

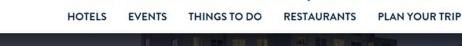

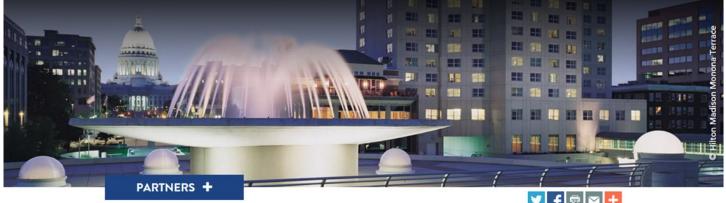

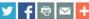

### **PARTNERS**

As a partner with the GMCVB, you have access to an array of marketing, educational and networking tools to help you tap into the convention and visitor industry.

To ensure your business information is up to date, utilize the Partner Extranet to...

- Edit business listing information
- Manage business contacts
- Customize business amenities
- Record room rental and facility specs
- Add social media platforms

Additionally, log online to access other business building tools including...

- Convention Calendar
- Sales Leads Guide
- Marketing & Sponsorship Opportunities
- Partner-to Partner special offers
- and more!

Follow the instructions in the packet maximize your partnership!

WELCOME, NEW PARTNERS!

### **WEBPAGE**

visitmadison.com/Partners

PARTNERS + Click on to expand the drop-down menu

### **EXTRANET ACCESS**

To access the online resources, you must have a username and password.

The username is your e-mail address. If you do not recall your login information, send a request to partnership@visitmadison.com or select 'Forgot Password' on the log-in page.

#### **SUPPORT**

For support, contact:

Email: Partnership@visitmadison.com

Phone: 608.441.2635

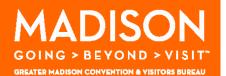

#### **EXTRANET LOG IN**

- Edit business listing information
- Manage business contacts
- Customize business amenities
- Record room rental and facility specs
- Add social media platforms

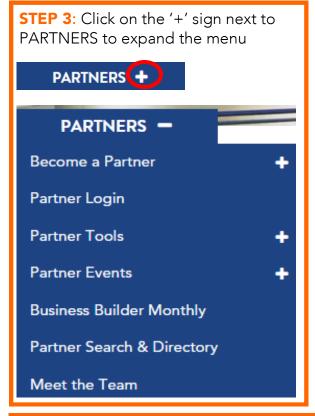

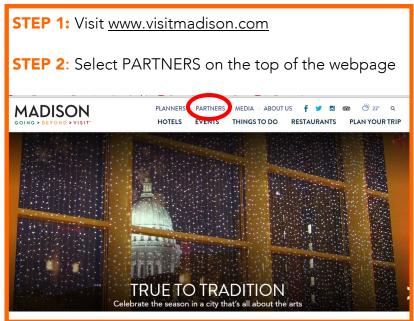

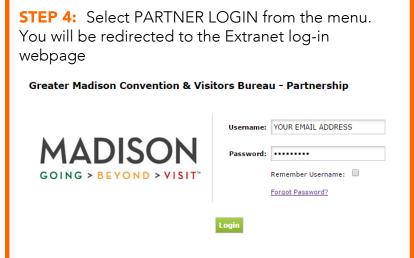

## EDIT GENERAL ACCOUNT INFORMATION

Once inside the Extranet you can view and edit your general account information. To edit, select the red EDIT button.

Note changes and be sure to SAVE.

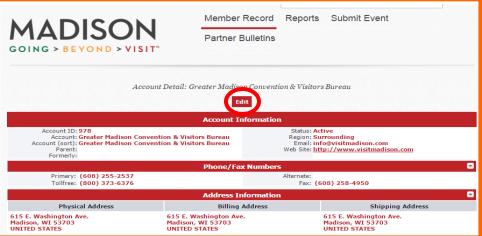

### **EXTRANET, CONTINUED**

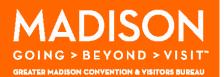

### **EDIT CONTACTS**

Add new contact: Select 'Add New Contact' button and enter information

Edit contact: Click on the YELLOW PENCIL on the far left to begin your edits

Remove contact: Click on the YELLOW PENCIL to edit. Under CONTACT TYPE, select

INACTIVE and save

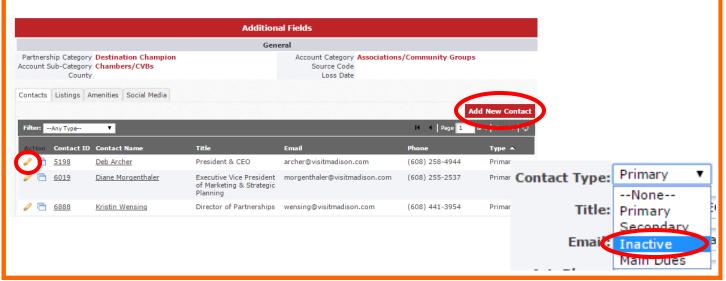

#### **EDIT LISTINGS**

Select the LISTINGS tab. Click on the YELLOW PENCIL on the far left to being your edits. Please allow up to 72 hours for listings to be approved and updated on the website.

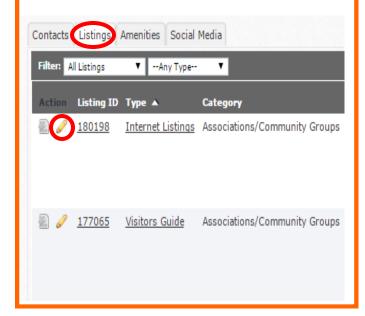

#### **ADD SOCIAL MEDIA LINKS**

Select the SOCIAL MEDIA tab. Enter social media URLs in the open fields and select 'Update' to save the entered information.

| Contacts Listings Ame | enities Social Media |                              |
|-----------------------|----------------------|------------------------------|
|                       |                      | Update                       |
|                       |                      | Social Media for Partnership |
| Facebook URL          |                      |                              |
| Instagram URL         |                      |                              |
| LinkedIn URL          |                      |                              |
| Pinterest URL         |                      |                              |
| Twitter UserId        |                      |                              |
| Vine URL              |                      |                              |
| YouTube Username      |                      |                              |
| Snapchat UserId       |                      |                              |
|                       |                      | Update                       |

### **EXTRANET, CONTINUED**

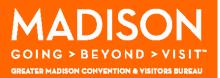

### **EDIT AMENITIES**

There are four sub-tabs under Amenities: **General, Accommodations, Venue, Meeting Facilities**Select the appropriate tab and click EDIT AMENITIES to update information

GENERAL: Days/Hours, Credit Cards Accepted, Bag Stuffer List.

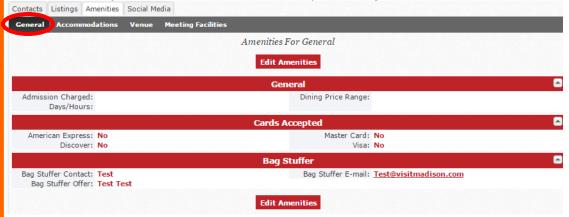

ACCOMMODATIONS: ONLY COMPLETE if you are an accommodations partner

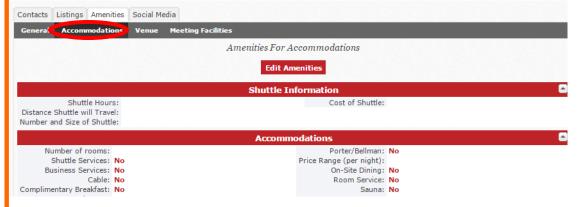

VENUE: Onsite parking, Wheelchair Accessible, Meals Served, Wi-Fi, etc.

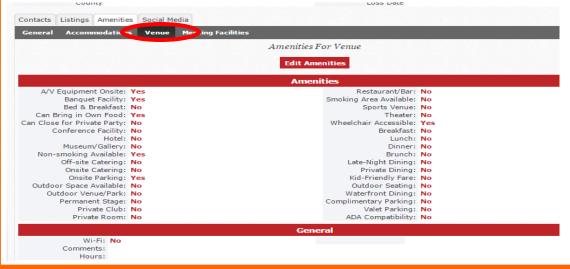

### **EXTRANET, CONTINUED**

MADISON

GOING > BEYOND > VISIT\*

GREATER MADISON CONVENTION & VISITORS BUREAU

STEP 1

### **EDIT AMENITIES**

MEETING FACILITIES: Complete if you have space available for meeting and events.

STEP 1: Start by adding individual rooms/spaces available and click ADD NEW ROOM

Fill in total square footage and capacity limits by room layouts

Continue to ADD NEW ROOM for each available space

STEP 2: Once individual rooms have been added, complete fields in top portion to note the total number of rooms, total sq. footage and note the size of the largest room (in sq.

ft.). Click UPDATE to save.

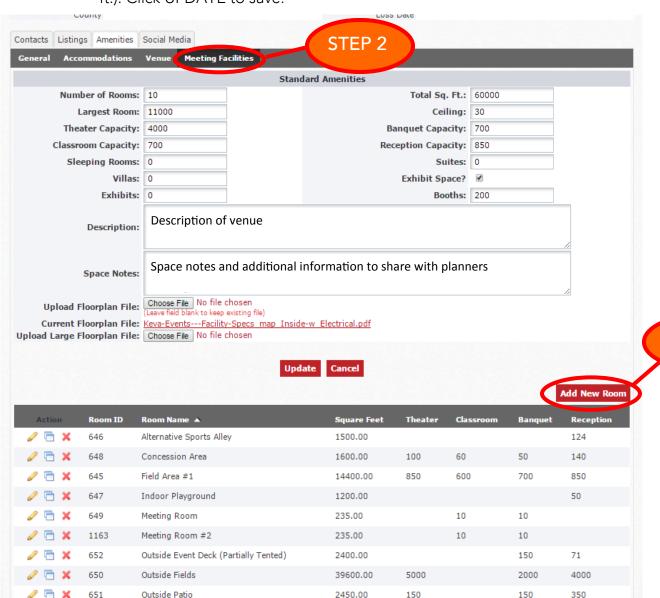

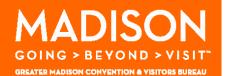

# ADDITIONAL BUSINESS BUILDING TOOLS

- Convention Calendar
- Sales Leads Guide
- Marketing & Sponsorship Opportunities
- Partner-to Partner special offers

#### **SALES LEADS GUIDE**

To access, click on PARTNER BULLETINS, and select SALES LEADS GUIDE from the list. Follow the link in the bulletin to access the online guide.

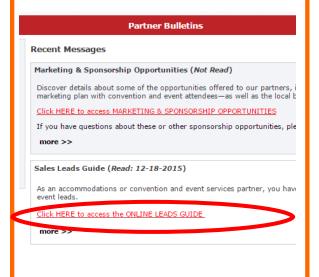

#### **CONVENTION CALENDAR**

To access the convention calendar, click the REPORTS on the top of the Extranet. Select the CONVENTION CALENDAR link below. If you do not see REPORTS as an option, contact partnership@visitmadison.com.

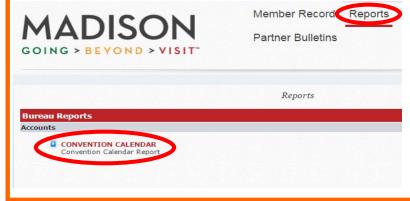

## MARKETING & SPONSORSHIP OPPORTUNITIES

To access, click on PARTNER BULLETINS, and select MARKETING & SPONSORSHIP OPPORTUNITIES from the list. Click on the link in the bulletin to access Marketing & Sponsorship Opportunities

Marketing & Sponsorship Opportunities (Not Read)

Discover details about some of the opportunities offered to our partners, i marketing plan with convention and event attendees—as well as the local b

Click HERE to access MARKETING & SPONSORSHIP OPPORTUNITIES

If you have questions about those or other opensorship opportunities, ple

more >>

# PARTNER TO PARTNER OFFERS

To access, click on PARTNER BULLETINS, and select PARTNER TO PARTNER OFFERS from the list. Click on the link in the bulletin to access special offers.

|                                                              | Partner Bulletin                                                                                                    |
|--------------------------------------------------------------|----------------------------------------------------------------------------------------------------|
| << Back To Recent Bulletins  Search Messages  All Categories | Partner to Partner Offers 12/17/2015  PARTNER TO PARTNER OFFERS                                                                                                    |
| Enter Search Keyword  Search                                 | One of the perks of being a partner is the chance to offer special pricir peers. Trying your services likely leads to recommendations for visiton we can say thank you for your partnership!  View current offers HERE |
| Message Categories Partner to Partner Offers (1)             | By extending your own special offers, you can market your business to creating a strong communityand a thriving local economy. Simply <u>su</u> section, as well as publish it in our Partner E-News.                  |